# **Mac Outlook 2016**

# **郵件設定說明**

OfficeMail 企業郵件 / 虛擬主機郵件 / Microsoft 365

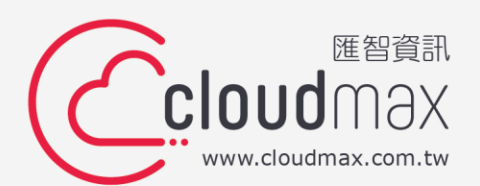

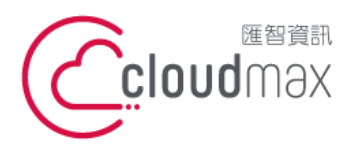

106073 台北市大安區仁愛路四段 25 號 3 樓 <sup>t. +886-2-2718-7200</sup> f. +886-2-2718-1922 3F., No. 25, Sec. 4, Ren'ai Rd., Da'an Dist., Taipei City 106073, Taiwan (R.O.C.) **匯智** 資訊股份有限公司

#### 【**版權及商標聲明】**

Cloudmax 匯智提供用戶商務用郵件服務,本文件由 Cloudmax 匯智製作,用於教導用戶 進行郵件服務相關設定,內容中所使用的郵件工具非為 Cloudmax 匯智設計及擁有,若對 程式資訊有疑問,請洽程式提供商。

本文件所引用之各商標及商品名稱分屬其合法註冊公司所有,絕無侵權之意,特此聲明。

#### 【**有限擔保責任聲明】**

Cloudmax 匯智盡力製作本說明文件其正確性,但不擔保本文件無任何瑕疵,亦不為使用 本說明文件而引起之衍生利益損失或意外損毀之損失擔保責任。若對本文件有任何疑問與建 議,可利用下方資訊與我們聯繫:

- 電話:+886-2-2718-7200
- 傳真:+886-2-2718-1922
- 信箱:service@cloudmax.com.tw

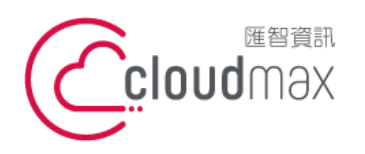

106073 台北市大安區仁愛路四段 25 號 3 樓 <sup>t. +886-2-2718-7200</sup> f. +886-2-2718-1922 3F., No. 25, Sec. 4, Ren'ai Rd., Da'an Dist., Taipei City 106073, Taiwan (R.O.C.) **匯智** 資訊股份有限公司

#### **目 錄**

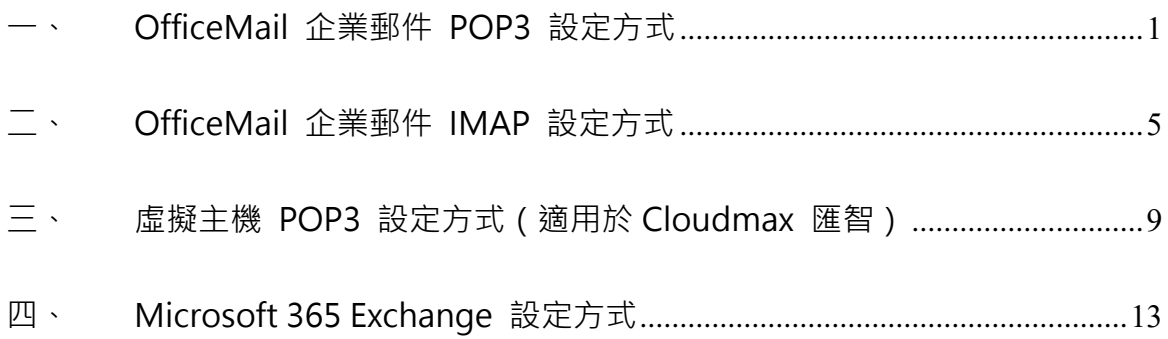

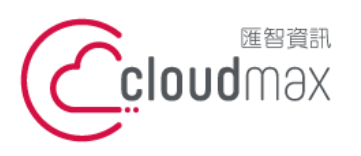

106073 台北市大安區仁愛路四段 25 號 3 樓 <sup>t. +886-2-2718-7200</sup> 3F., No. 25, Sec. 4, Ren'ai Rd., Da' an Dist., Taipei City 106073, Taiwan (R.O.C.)

f. +886-2-2718-1922

### <span id="page-3-0"></span>**一、 OfficeMail 企業郵件 POP3 設定方式**

1. 點選「工具」 「帳戶」**。**

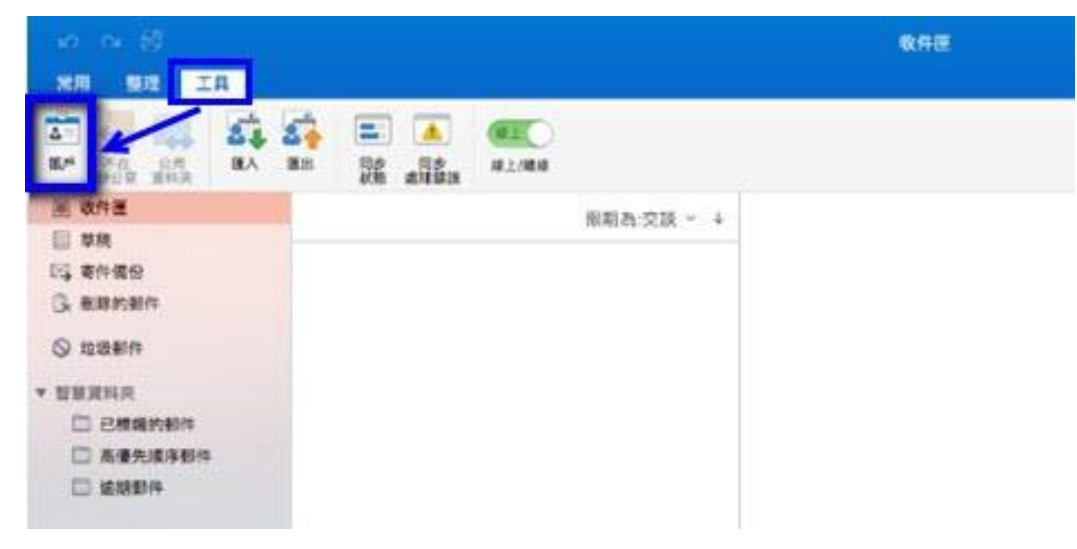

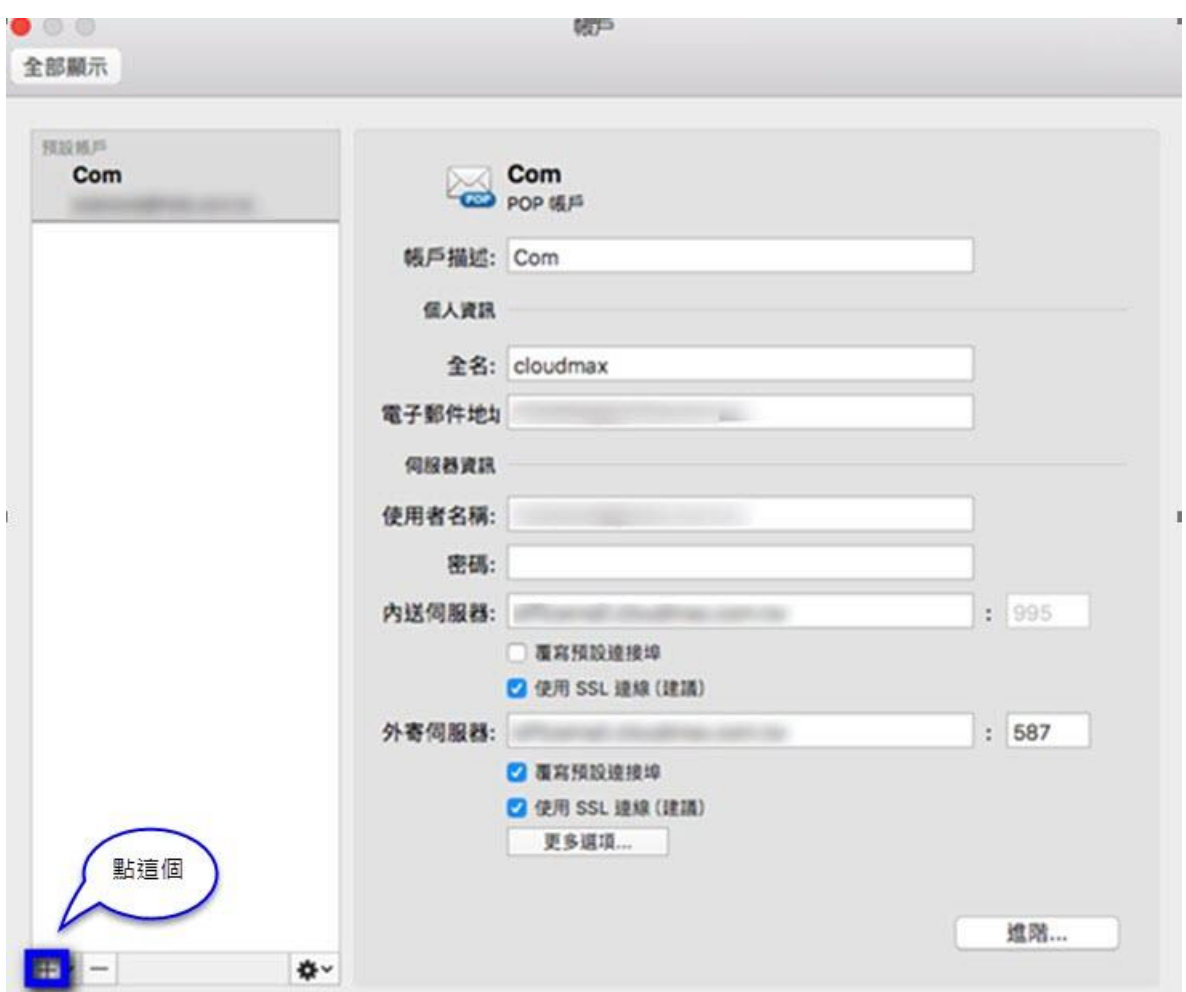

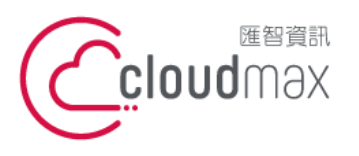

106073 台北市大安區仁愛路四段 25 號 3 樓 <sup>t. +886-2-2718-7200</sup> 3F., No. 25, Sec. 4, Ren'ai Rd., Da'an Dist., Taipei City 106073, Taiwan (R.O.C.)

f. +886-2-2718-1922

3. 於下圖書面中,輸入您的「電子郵件地址」後,點選「繼續」。

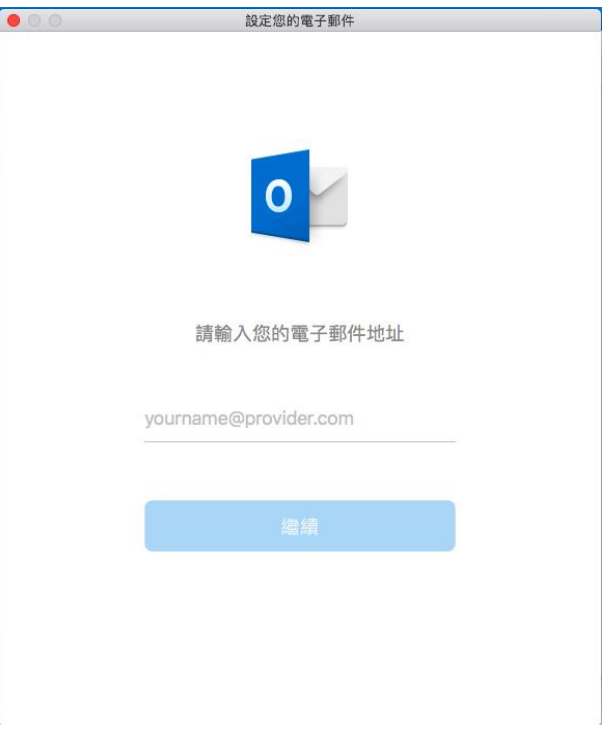

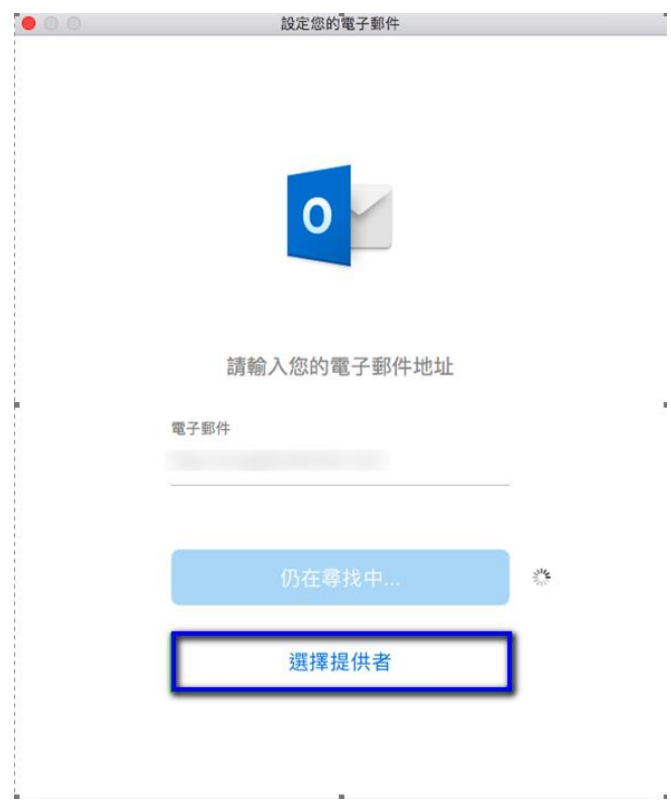

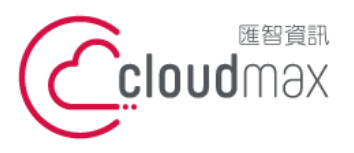

106073 台北市大安區仁愛路四段 25 號 3 樓 <sup>t. +886-2-2718-7200</sup> 3F., No. 25, Sec. 4, Ren'ai Rd., Da' an Dist., Taipei City 106073, Taiwan (R.O.C.)

f. +886-2-2718-1922

5. 開啟下圖畫面後,選擇「IMAP/POP」項目。

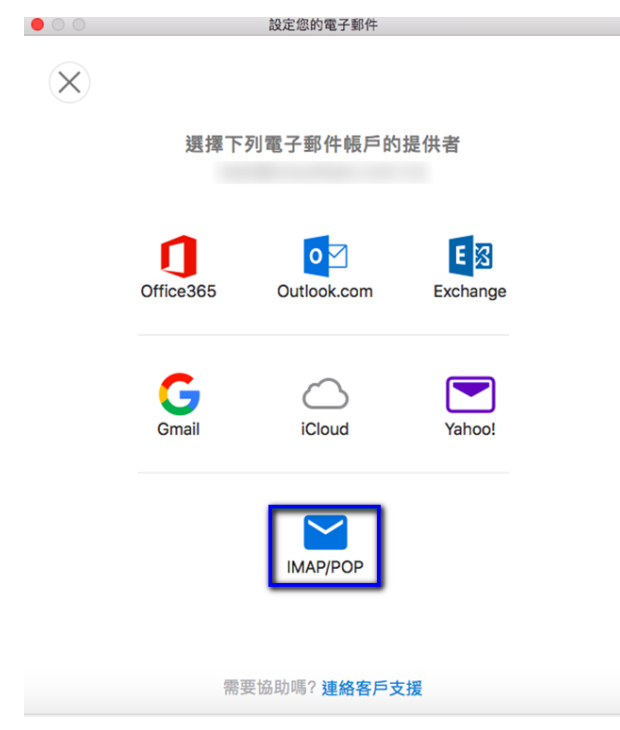

6. 開啟下圖畫面後,依照下圖內容做設定,設定完成後點選「新增帳戶」。(註:使用者名稱和

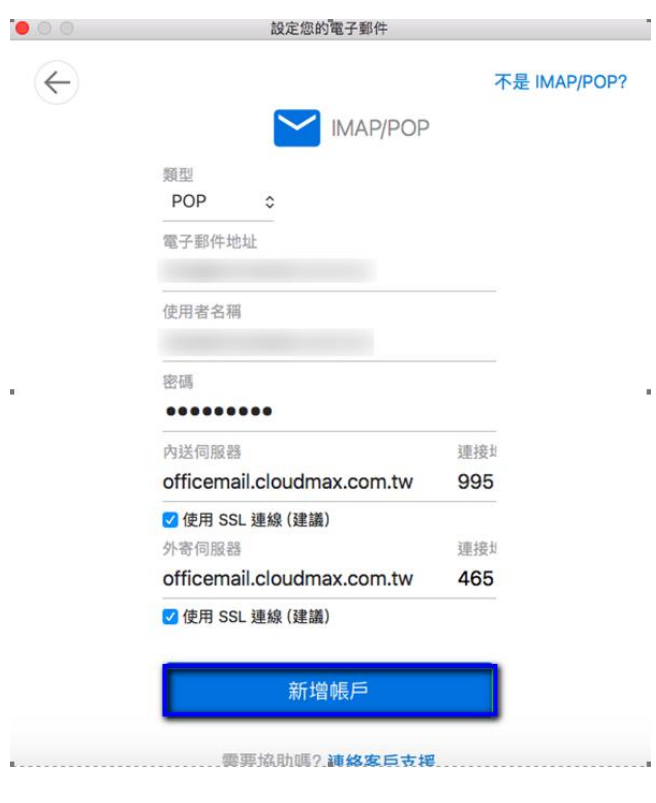

電子郵件地址相同)

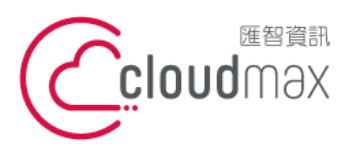

106073 台北市大安區仁愛路四段 25 號 3 樓 <sup>t. +886-2-2718-7200</sup> 3F., No. 25, Sec. 4, Ren'ai Rd., Da' an Dist., Taipei City 106073, Taiwan (R.O.C.)

f. +886-2-2718-1922

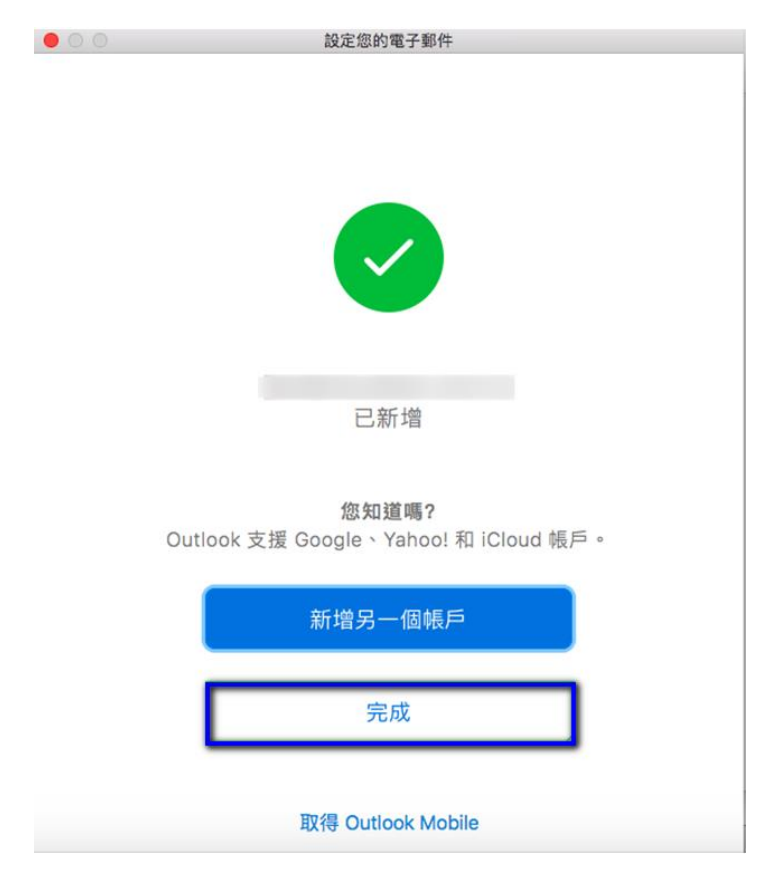

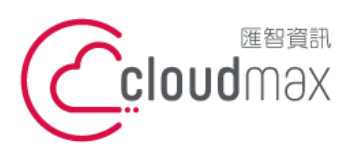

106073 台北市大安區仁愛路四段 25 號 3 樓 <sup>t. +886-2-2718-7200</sup> 3F., No. 25, Sec. 4, Ren'ai Rd., Da' an Dist., Taipei City 106073, Taiwan (R.O.C.)

f. +886-2-2718-1922

- <span id="page-7-0"></span>**二、 OfficeMail 企業郵件 IMAP 設定方式**
- 1. 點選「工具」  $\rightarrow$  「帳戶」。

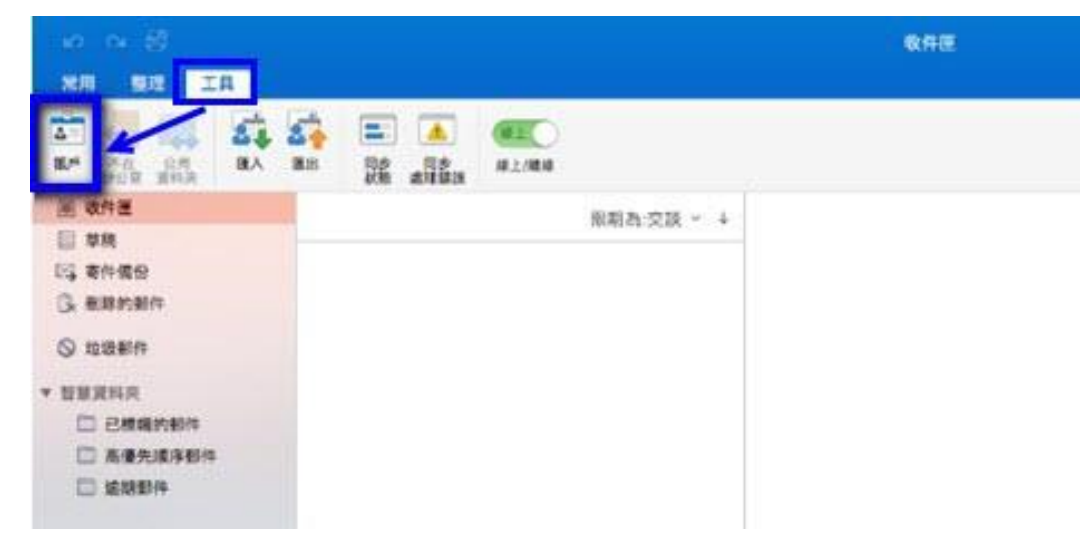

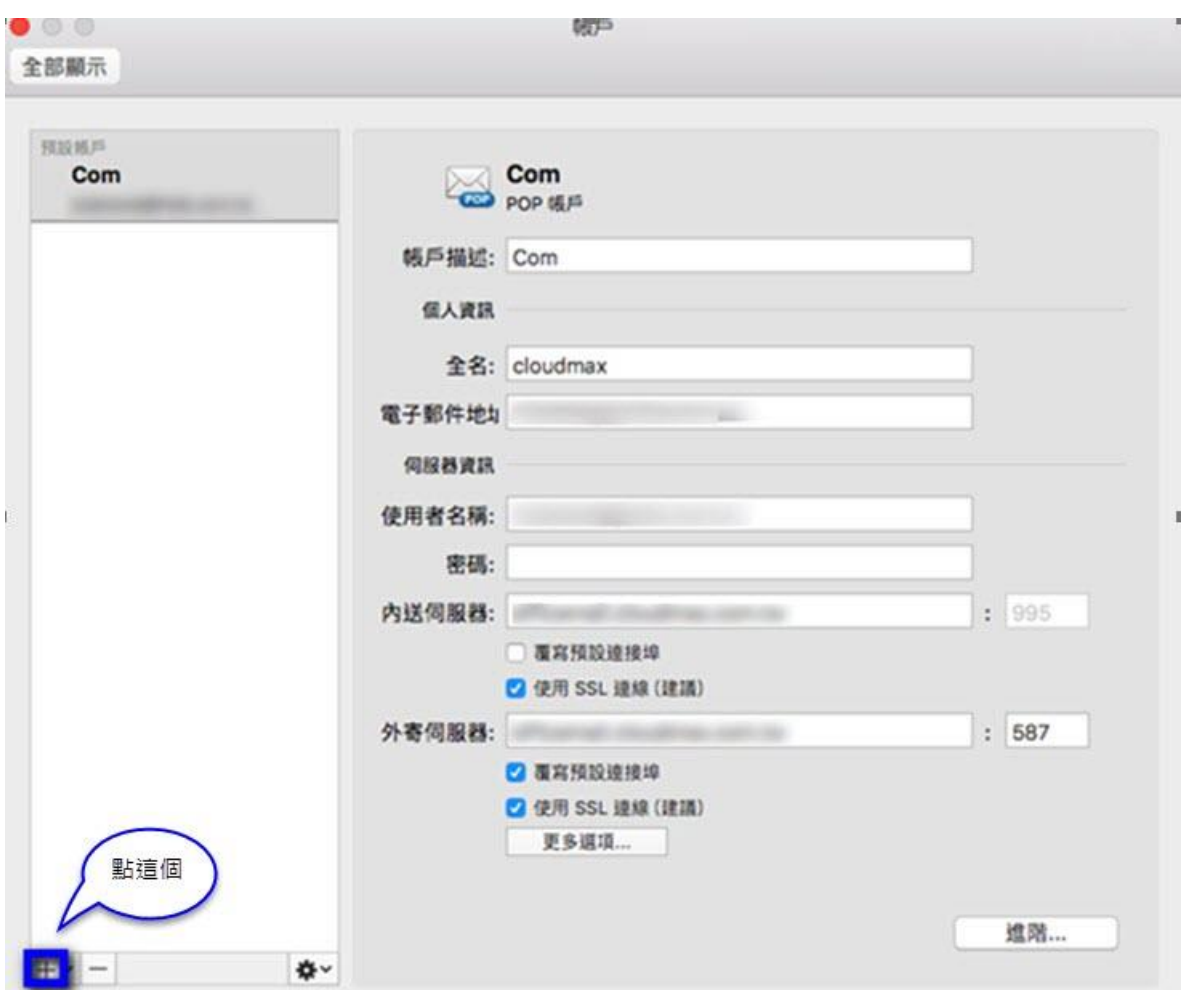

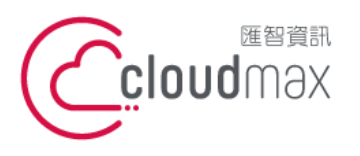

106073 台北市大安區仁愛路四段 25 號 3 樓 <sup>t. +886-2-2718-7200</sup> 3F., No. 25, Sec. 4, Ren'ai Rd., Da'an Dist., Taipei City 106073, Taiwan (R.O.C.)

f. +886-2-2718-1922

3. 於下圖書面中,輸入您的「電子郵件地址」後,點選「繼續」。

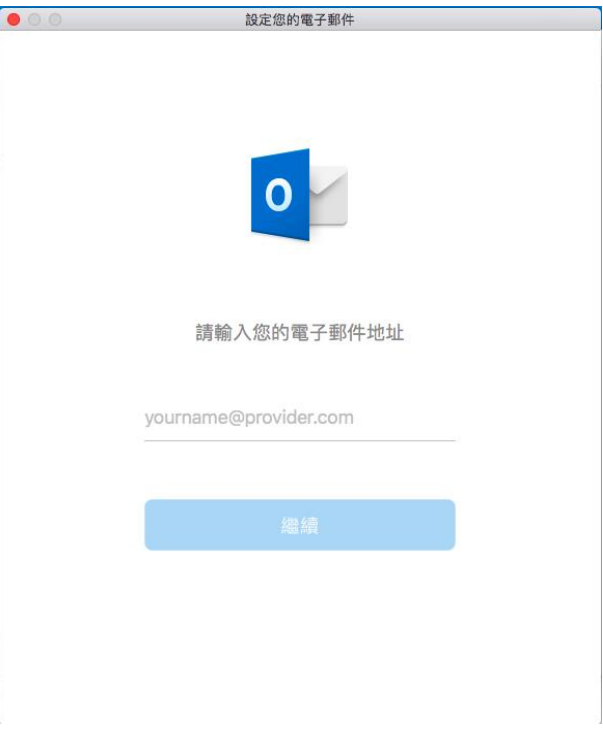

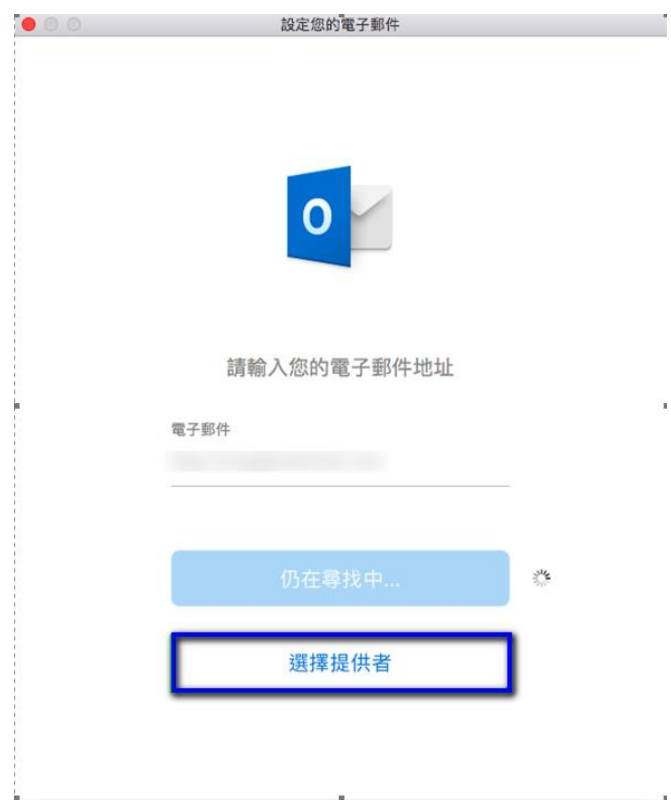

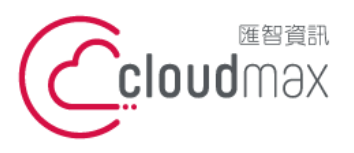

106073 台北市大安區仁愛路四段 25 號 3 樓 <sup>t. +886-2-2718-7200</sup> 3F., No. 25, Sec. 4, Ren'ai Rd., Da' an Dist., Taipei City 106073, Taiwan (R.O.C.)

f. +886-2-2718-1922

5. 開啟下圖書面後,選擇「IMAP/POP」項目。

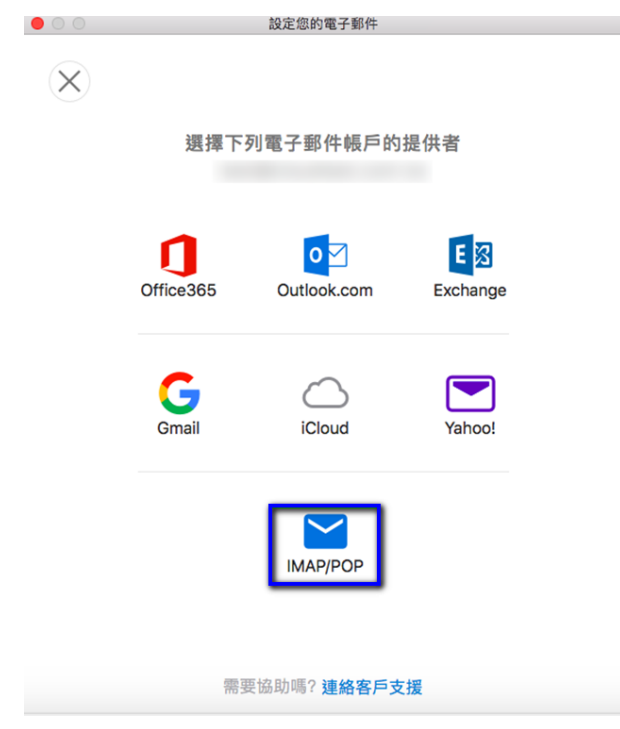

6. 開啟下圖畫面後,依照下圖內容做設定,設定完成後點選「新增帳戶」。(註:使用者名稱和

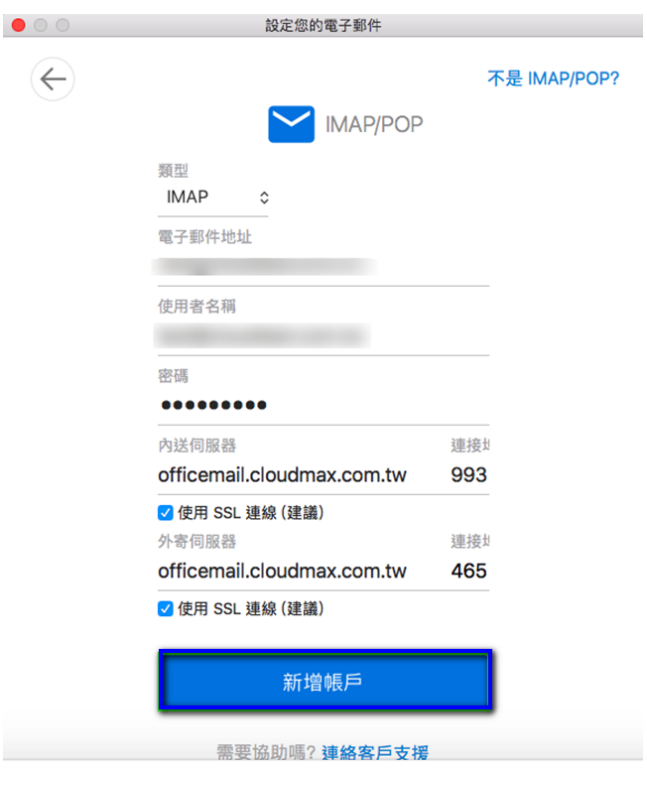

電子郵件地址相同)

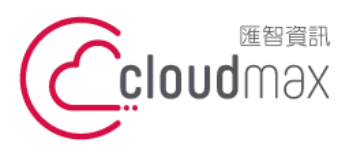

106073 台北市大安區仁愛路四段 25 號 3 樓 <sup>t. +886-2-2718-7200</sup> 3F., No. 25, Sec. 4, Ren'ai Rd., Da'an Dist., Taipei City 106073, Taiwan (R.O.C.)

f. +886-2-2718-1922

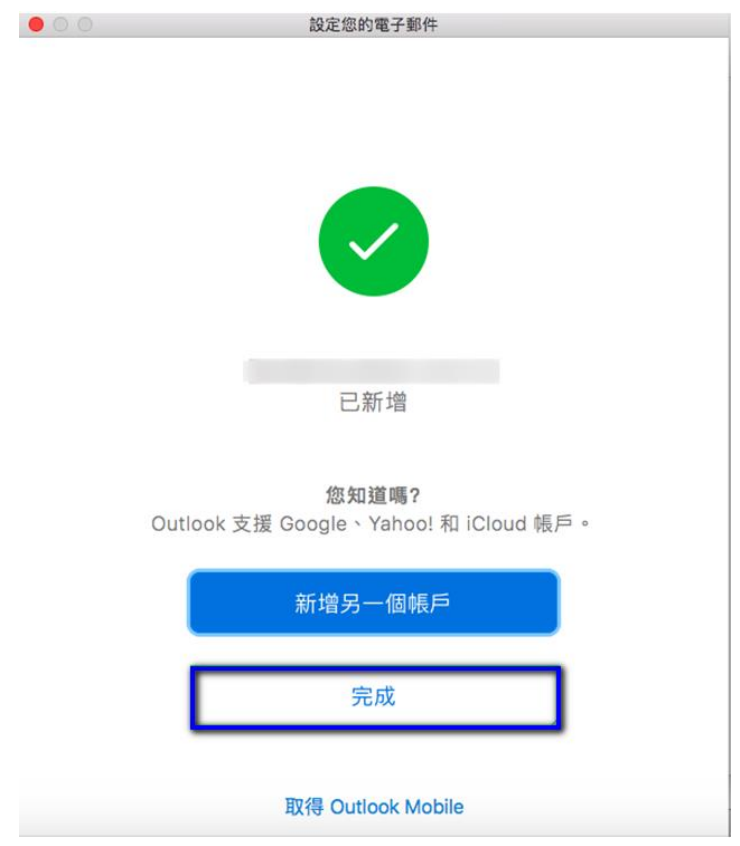

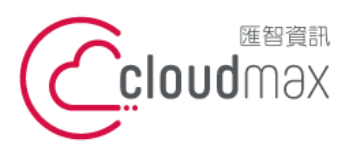

106073 台北市大安區仁愛路四段 25 號 3 樓 <sup>t. +886-2-2718-7200</sup> 3F., No. 25, Sec. 4, Ren'ai Rd., Da'an Dist., Taipei City 106073, Taiwan (R.O.C.)

f. +886-2-2718-1922

#### <span id="page-11-0"></span>**三、 虛擬主機 POP3 設定方式(適用於 Cloudmax 匯智)**

1. 點選「工具」  $\rightarrow$  「帳戶」。

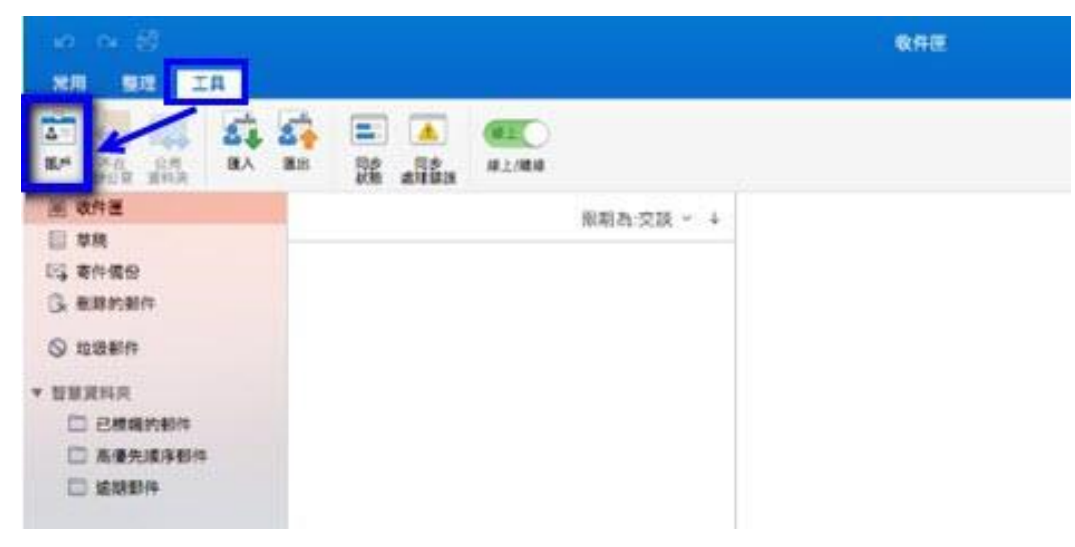

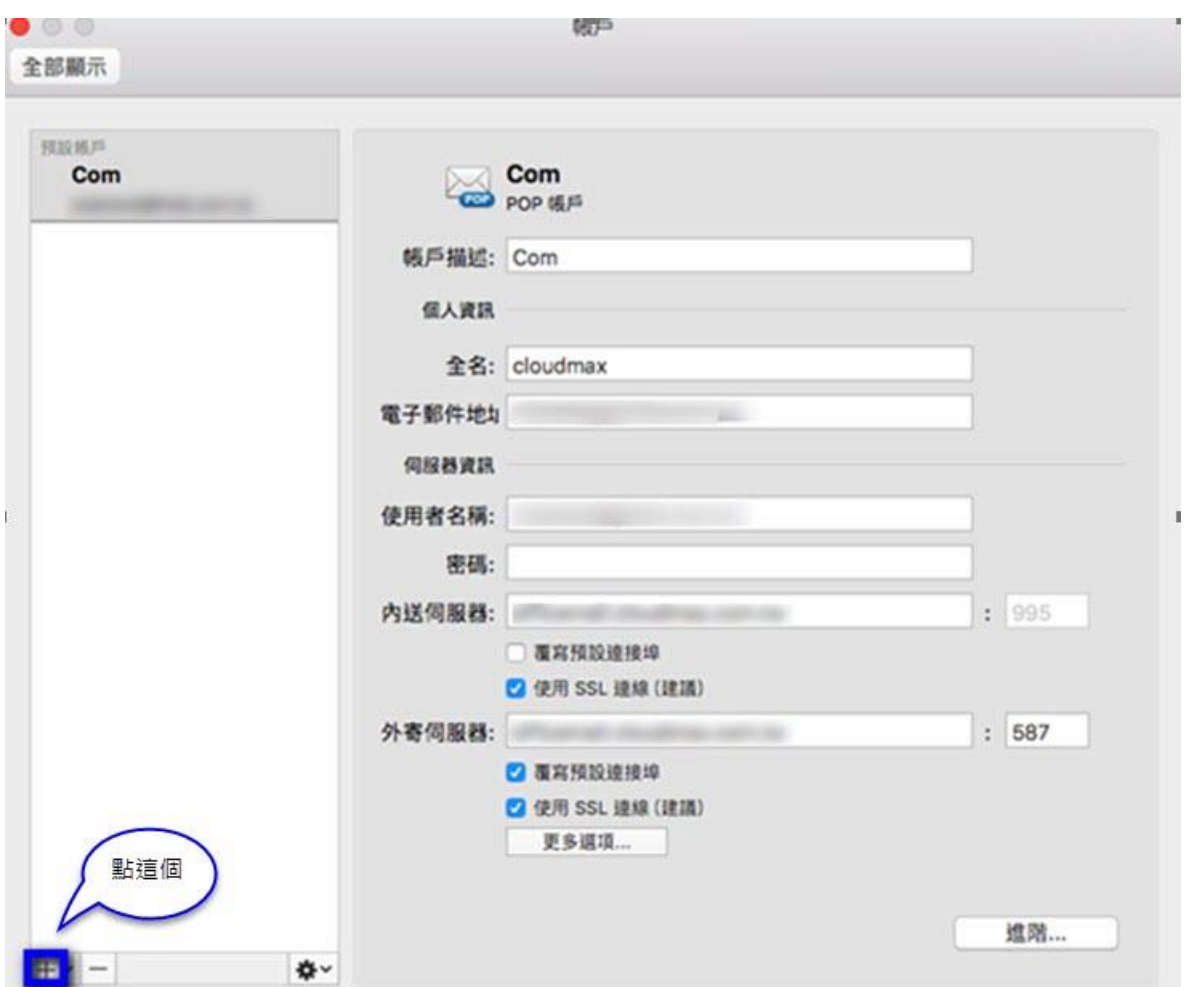

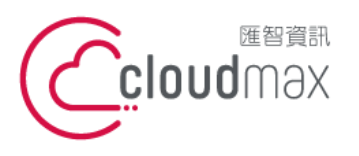

106073 台北市大安區仁愛路四段 25 號 3 樓 <sup>t. +886-2-2718-7200</sup> 3F., No. 25, Sec. 4, Ren'ai Rd., Da'an Dist., Taipei City 106073, Taiwan (R.O.C.)

f. +886-2-2718-1922

3. 於下圖書面中,輸入您的「電子郵件地址」後,點選「繼續」。

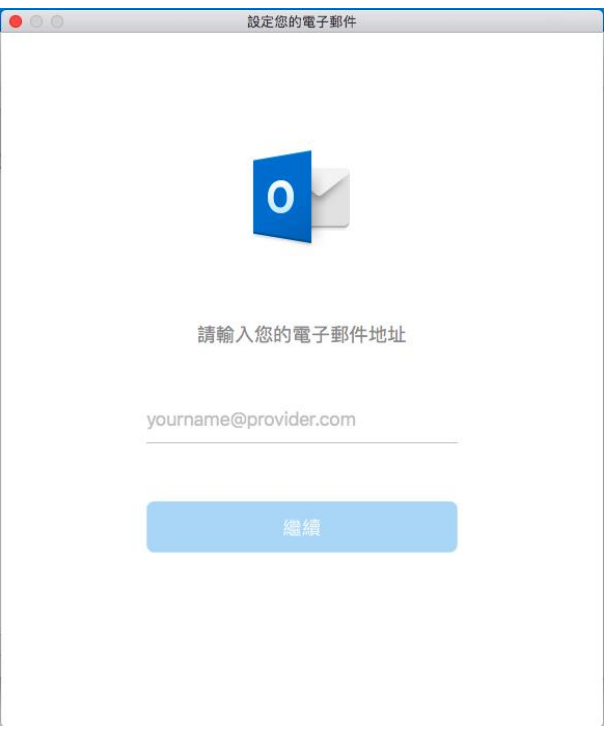

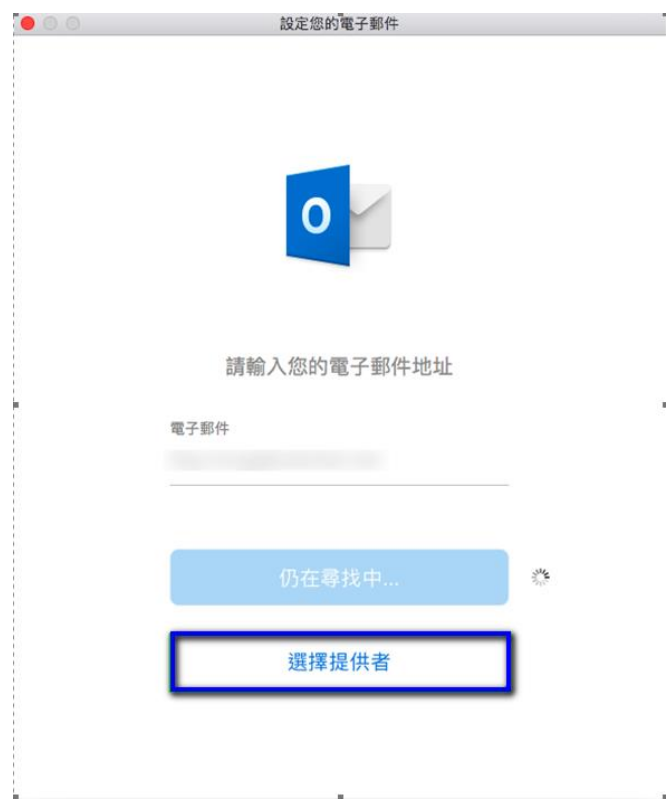

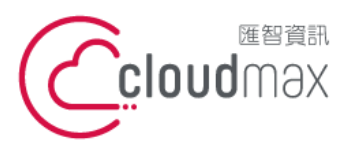

106073 台北市大安區仁愛路四段 25 號 3 樓 t. +886-2-2718-7200 3F., No. 25, Sec. 4, Ren'ai Rd., Da'an Dist., Taipei City 106073, Taiwan (R.O.C.)

5. 開啟下圖畫面後,選擇「IMAP/POP」項目。

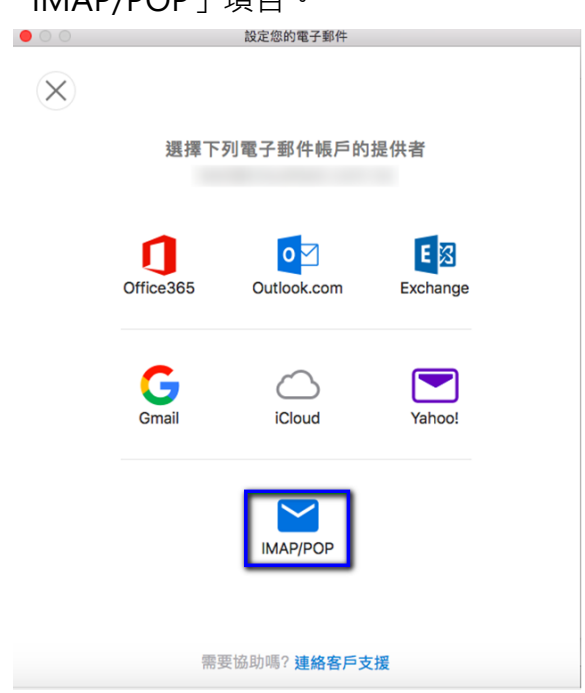

6. 開啟下圖畫面後,依照下圖內容做設定,在內送伺服器及外寄伺服器的部份,需依您的 網址來做設定,假設您的網址是 test.cloudbase.com.tw,那您的郵件伺服器則為 mail.test.cloudbase.com.tw,因此,在這二個欄位裡皆輸入 mail.test.cloudbase.com.tw 設定完成後點選「新增帳戶」。(註:使用者名稱和電子郵件地址 相同)

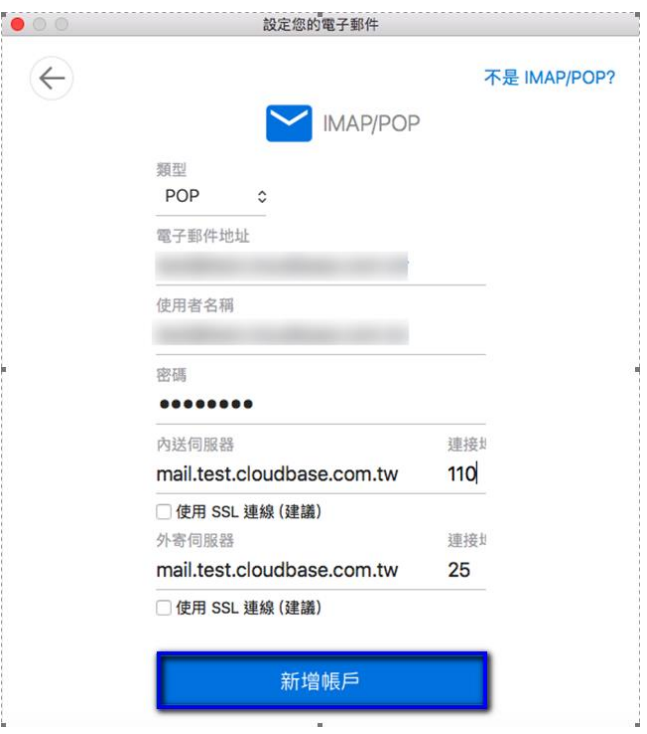

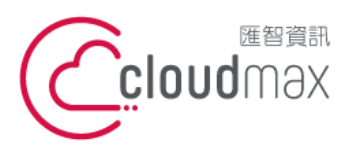

106073 台北市大安區仁愛路四段 25 號 3 樓 t. +886-2-2718-7200 3F., No. 25, Sec. 4, Ren'ai Rd., Da'an Dist., Taipei City 106073, Taiwan (R.O.C.)

f. +886-2-2718-1922

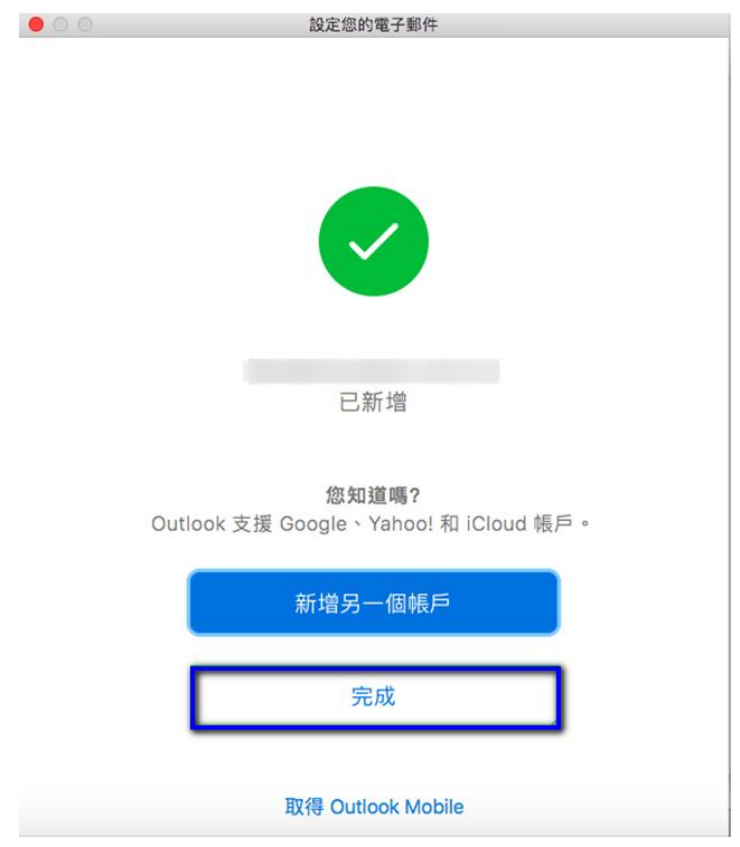

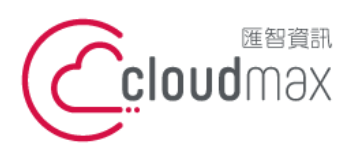

106073 台北市大安區仁愛路四段 25 號 3 樓 t. +886-2-2718-7200 3F., No. 25, Sec. 4, Ren'ai Rd., Da'an Dist., Taipei City 106073, Taiwan (R.O.C.)

f. +886-2-2718-1922

## <span id="page-15-0"></span>**四、 Microsoft 365 Exchange 設定方式**

1. 點選「工具」 → 「帳戶」。

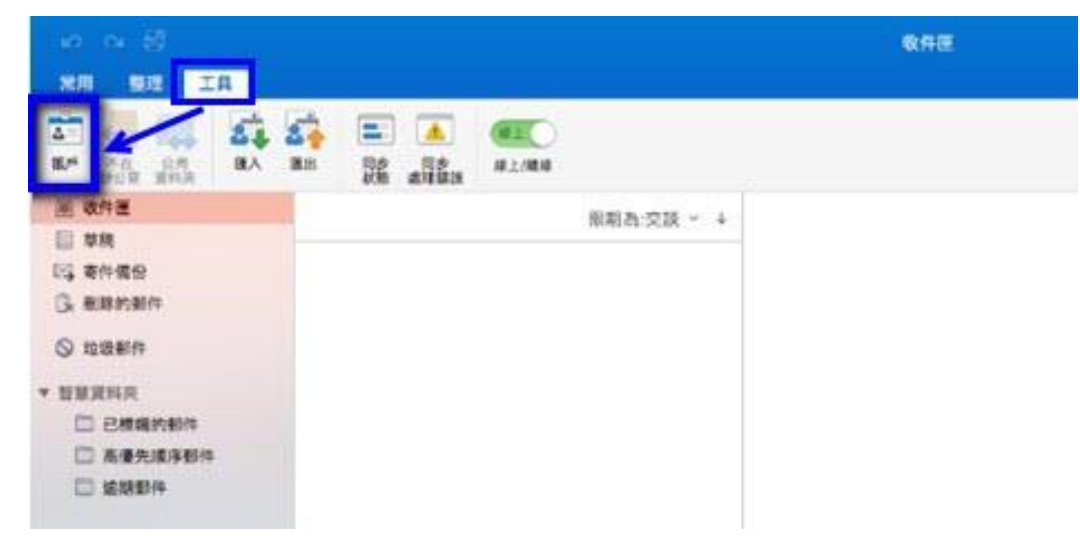

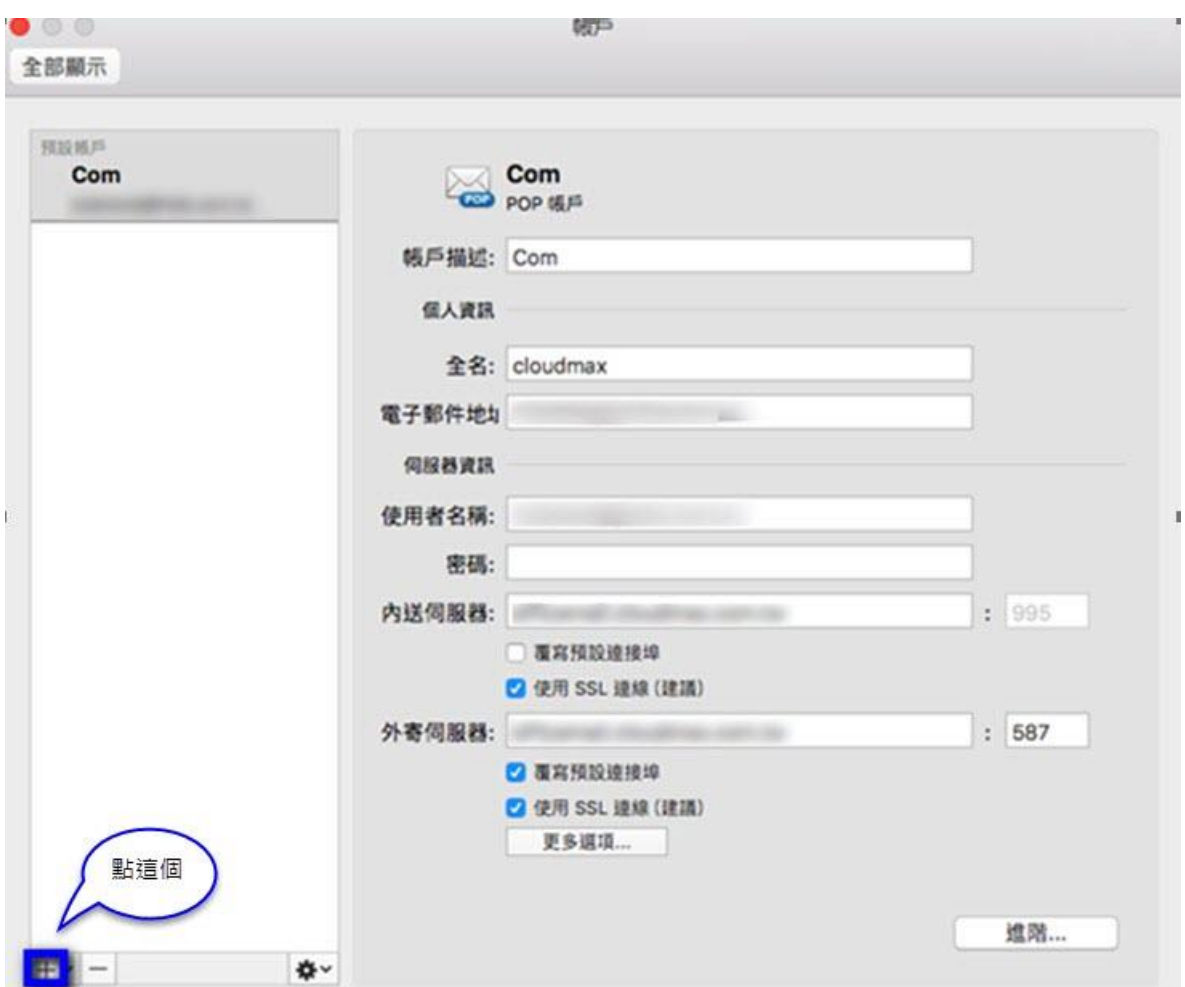

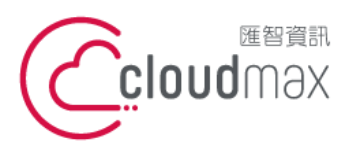

106073 台北市大安區仁愛路四段 25 號 3 樓 t. +886-2-2718-7200 3F., No. 25, Sec. 4, Ren'ai Rd., Da'an Dist., Taipei City 106073, Taiwan (R.O.C.)

f. +886-2-2718-1922

3. 於下圖書面中,輸入您的「電子郵件地址」後,點選「繼續」。

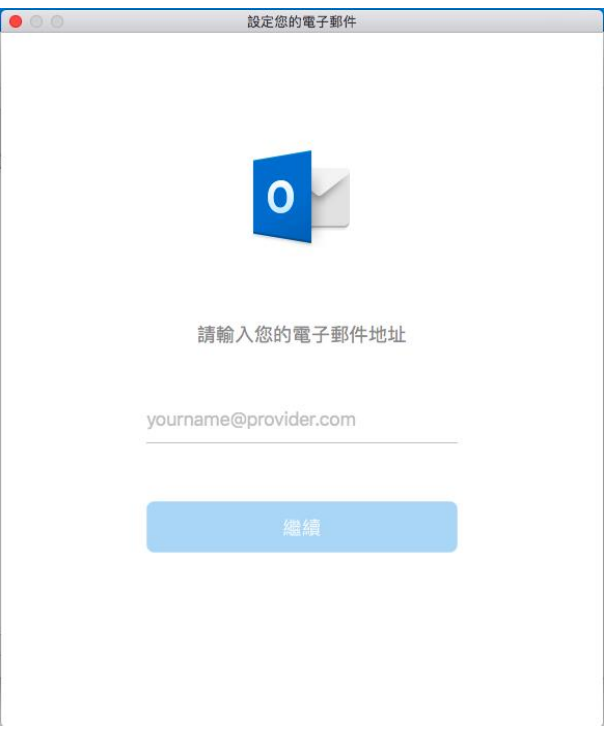

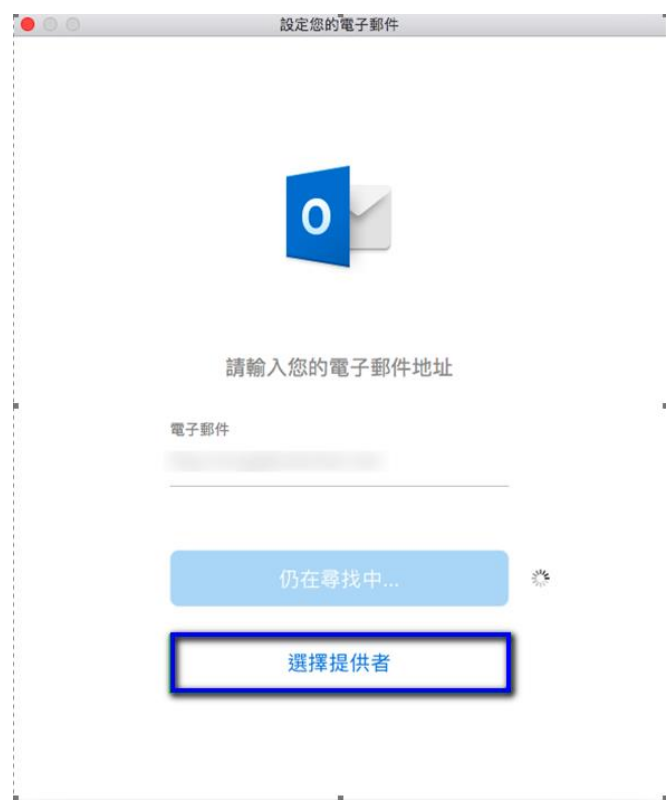

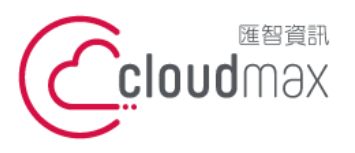

106073 台北市大安區仁愛路四段 25 號 3 樓 t. +886-2-2718-7200 3F., No. 25, Sec. 4, Ren'ai Rd., Da'an Dist., Taipei City 106073, Taiwan (R.O.C.)

f. +886-2-2718-1922

5. 開啟下圖畫面後,選擇「Exchange」項目。

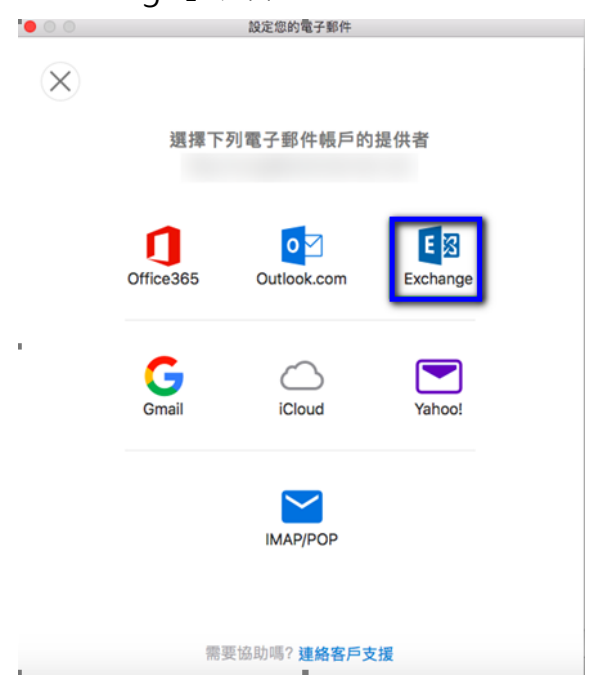

6. 開啟下圖畫面後,完成個人資料設定後,點選「新增帳戶」。(註:使用者名稱和電子郵件地址 相同)

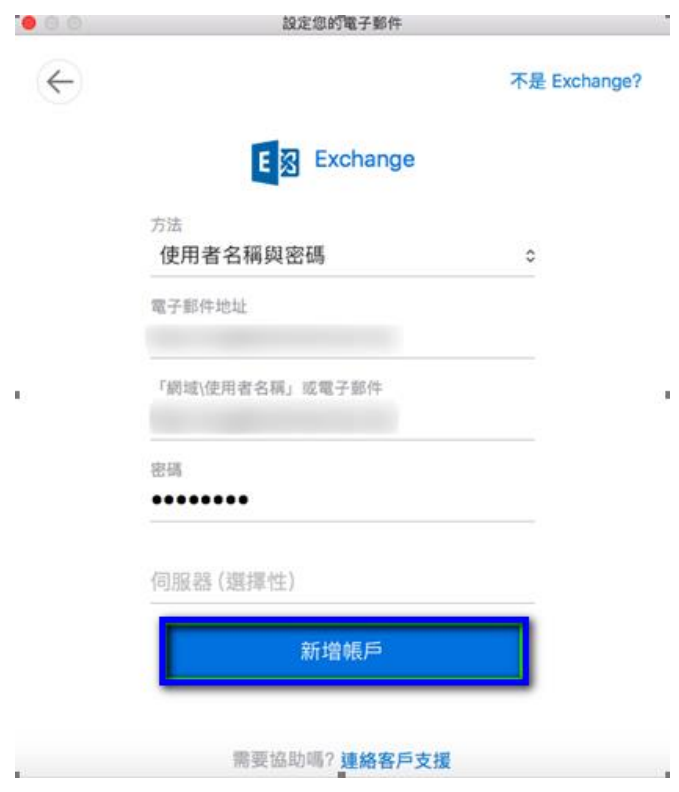

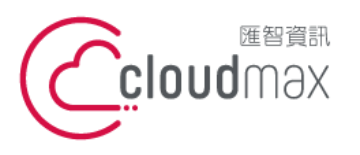

106073 台北市大安區仁愛路四段 25 號 3 樓 t. +886-2-2718-7200 3F., No. 25, Sec. 4, Ren'ai Rd., Da'an Dist., Taipei City 106073, Taiwan (R.O.C.)

f. +886-2-2718-1922

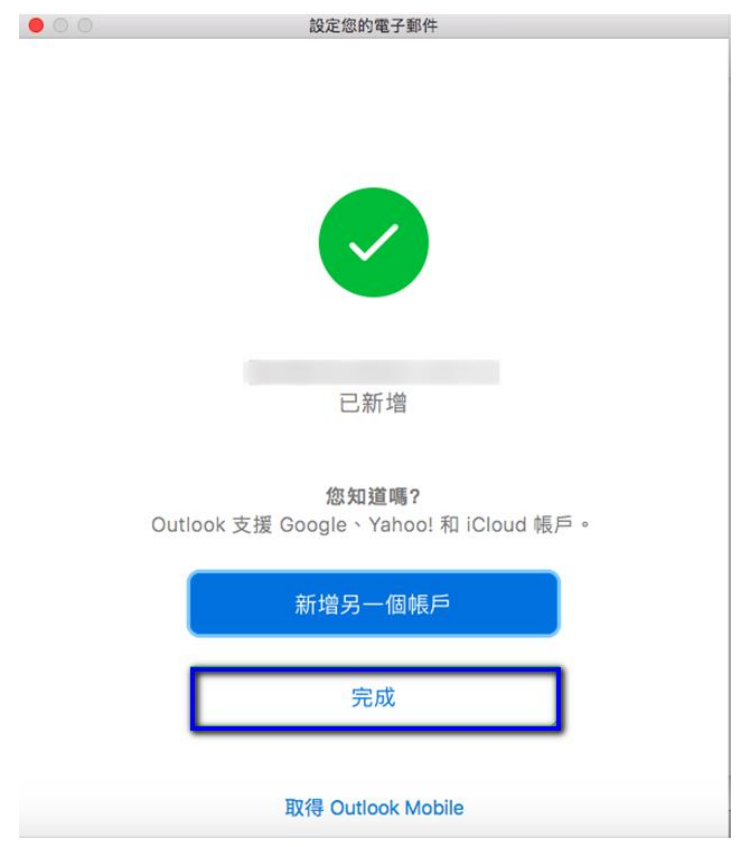